# DBAF Clearing Account Clean Up

This document is to help clean up the DBAF Clearing Account.

#### Go to the Budget vs Actual by Funds Center tile:

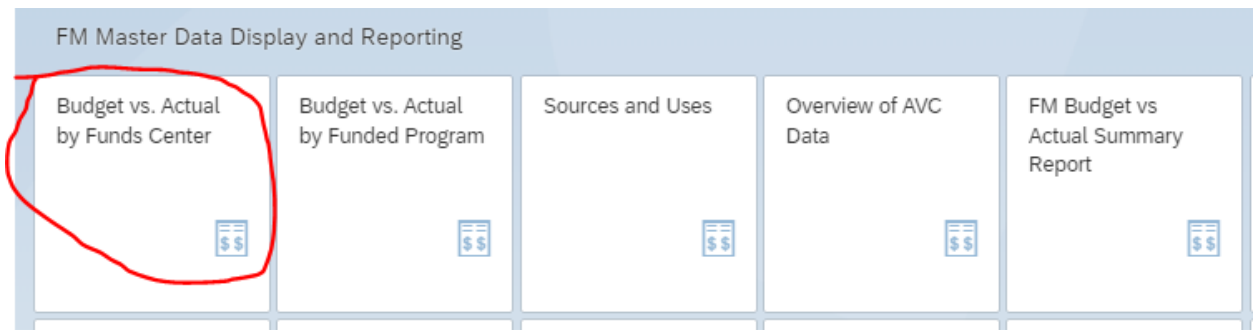

Fiscal Year – Default – 2021

To Fiscal Year – 2022 or current fiscal year

Period From – 1

Period To  $-16$  (there are 12 total periods + 4 closing periods = 16)

Under Funded Program in the Or Value(s) field put your IO

### Hit Execute bottom right of page

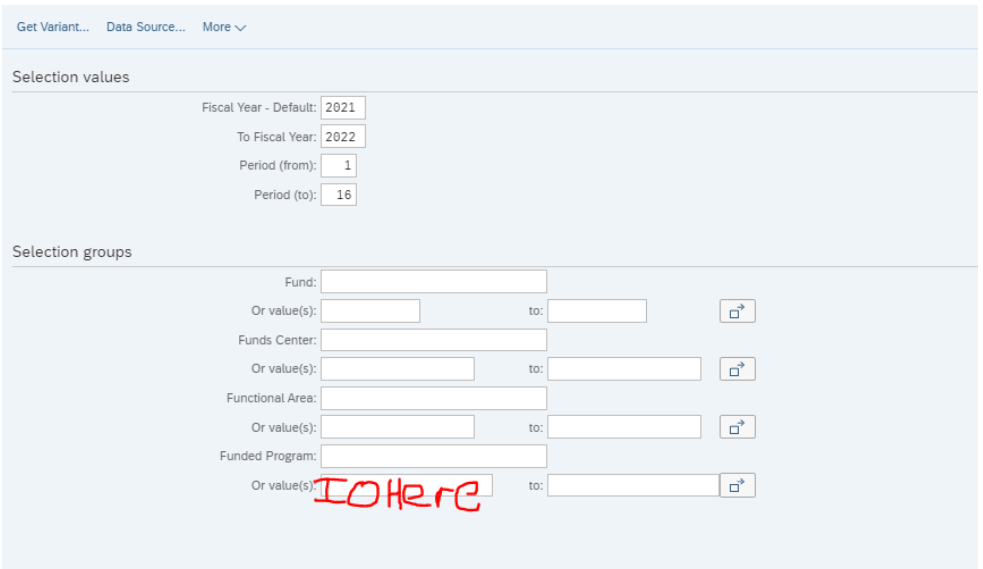

#### Double click on the Commit + Act amount in the Total Expense Row:

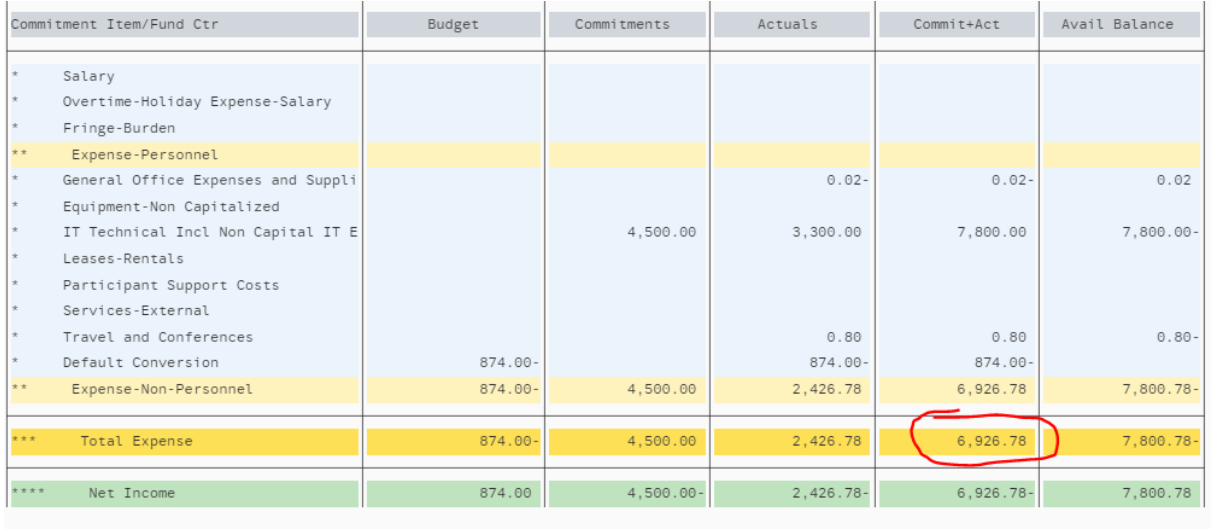

Next screen select Search Commitments/Actuals <= 10,000.

\*\*Note: The further the fiscal years are out from 2021, you may have to use Search Commitments/Actuals> 10,000

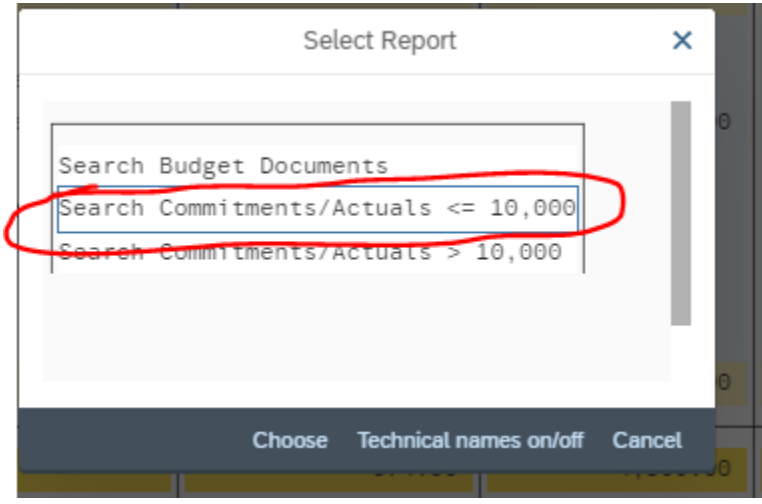

In the header of the next page, click the ∑/∑ symbol:

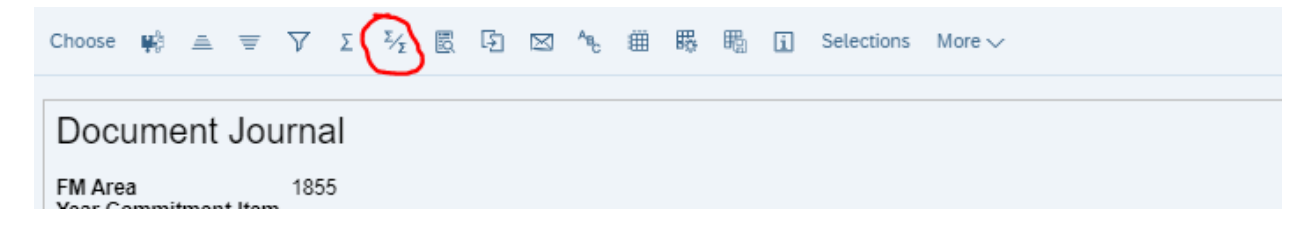

Remove all the items on the left-hand side. If you click the > button in the middle of the box it should move all the criteria to the right-side box:

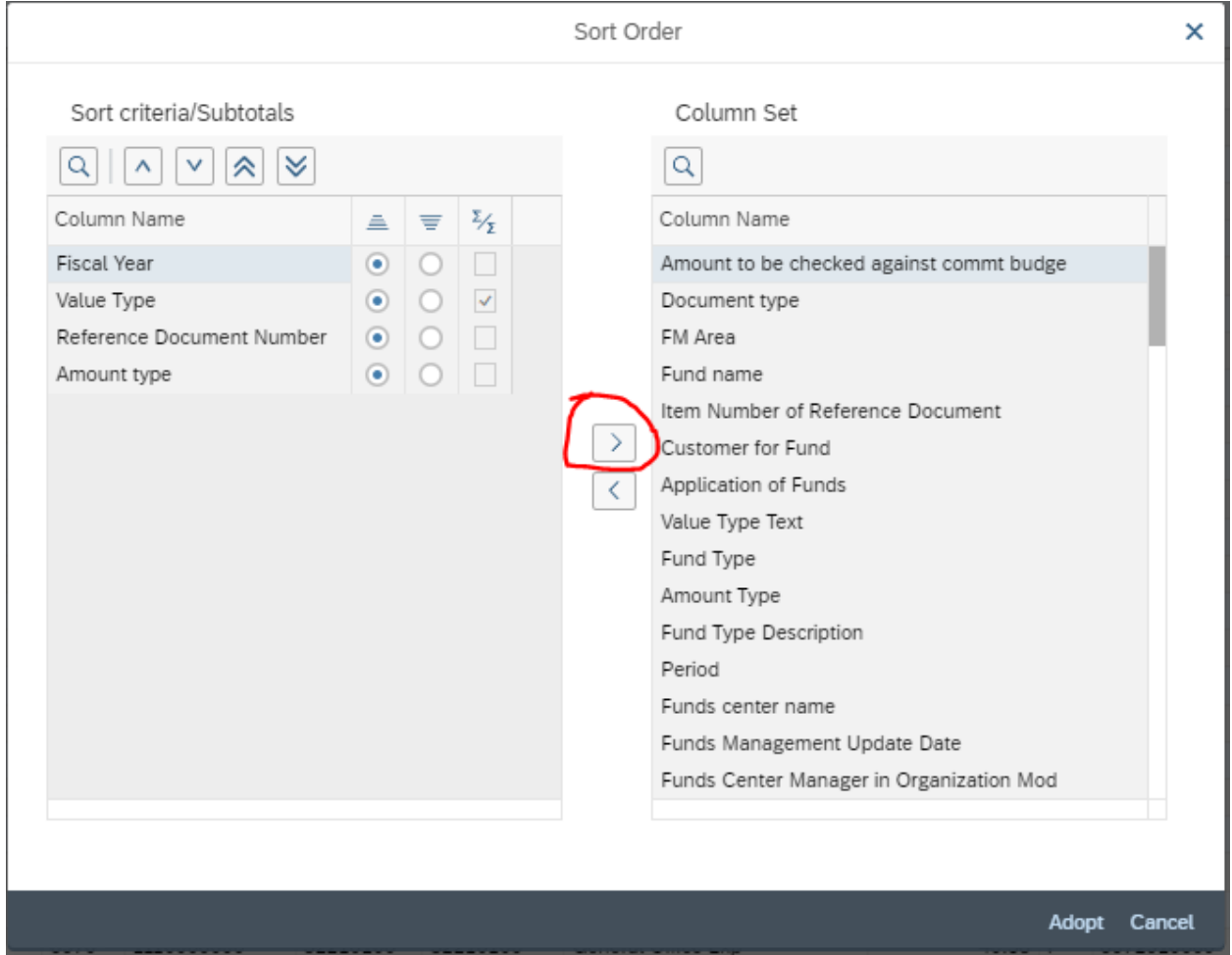

When you are done, it should look like this. This is to remove all the subtotals in our data. Click adopt then:

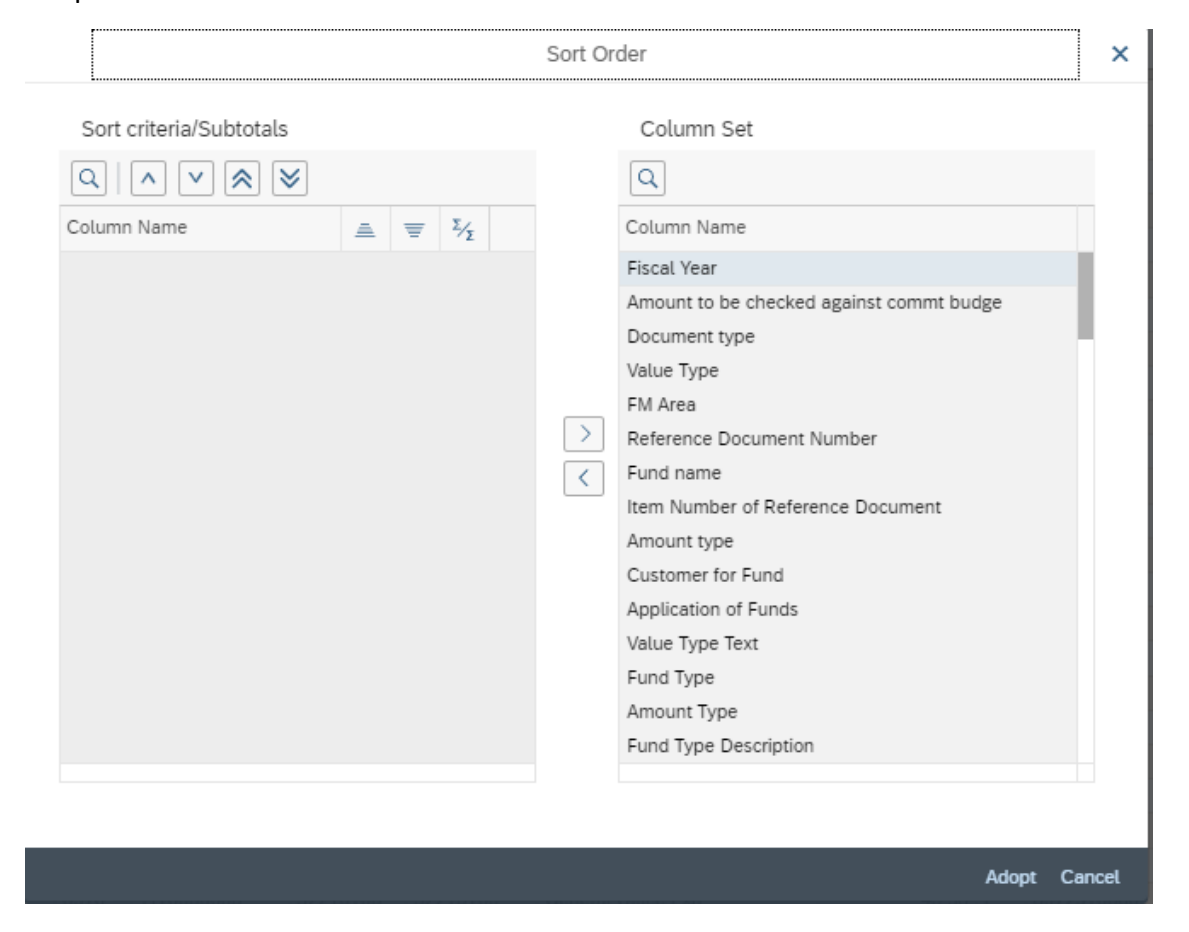

In the header click the More > List > Export > Spreadsheet…

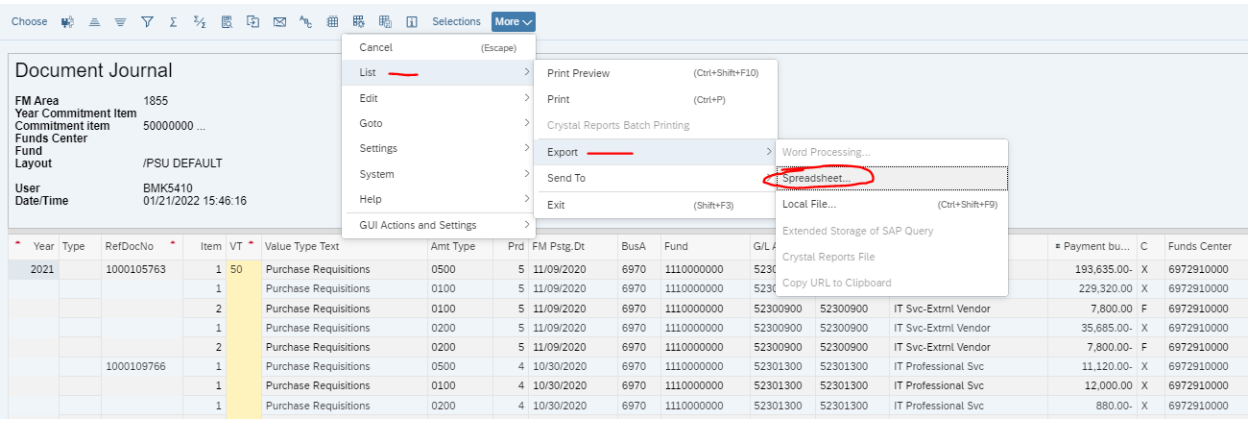

#### Click Continue:

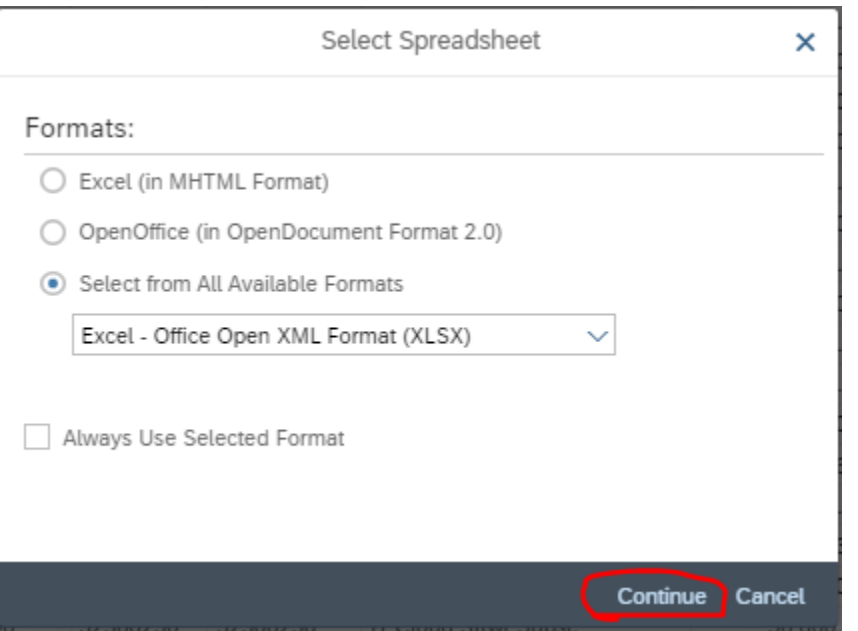

Scroll all the way down to the bottom of your data set. Take a look at the Row highlighted in yellow. It should match the amount from your SIMBA page:

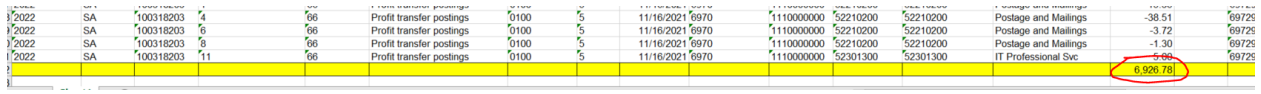

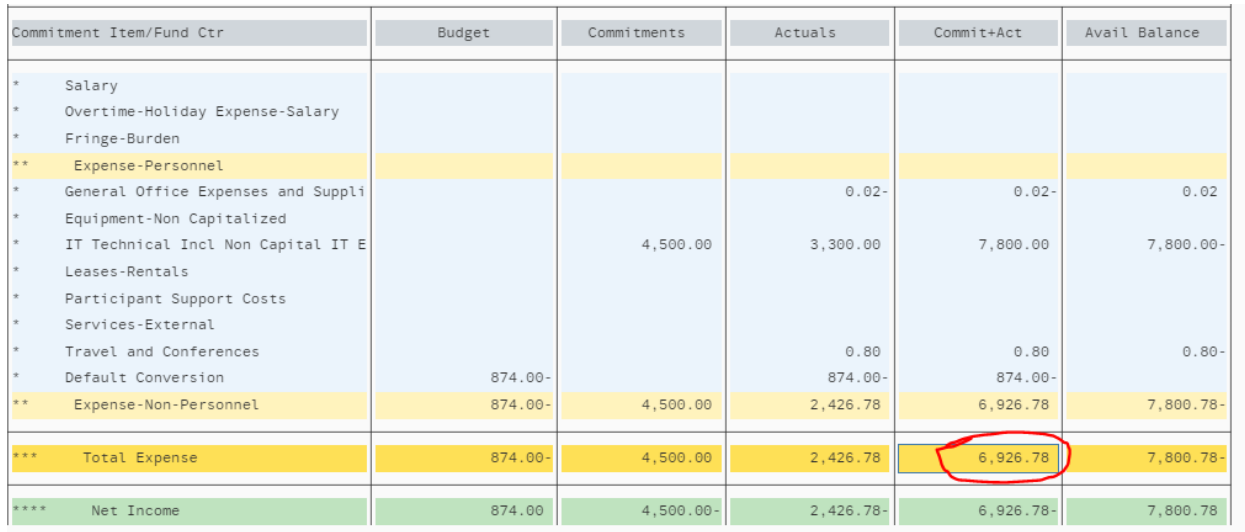

If it doesn't, then something went wrong. Start again, or reach out to Brian and we can look at it together.

Once you verify the amount matches, highlight the whole row yellow row, right click and hit delete. We don't need that amount in our data set:

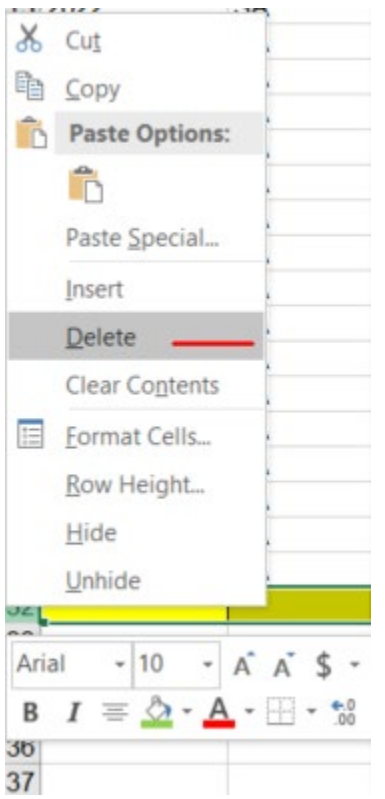

Go to the top of the worksheet and select cell A1:

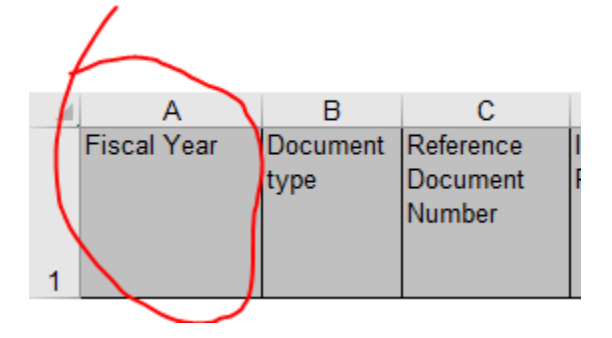

Go up to the top of the page and select Insert then PivotTable:

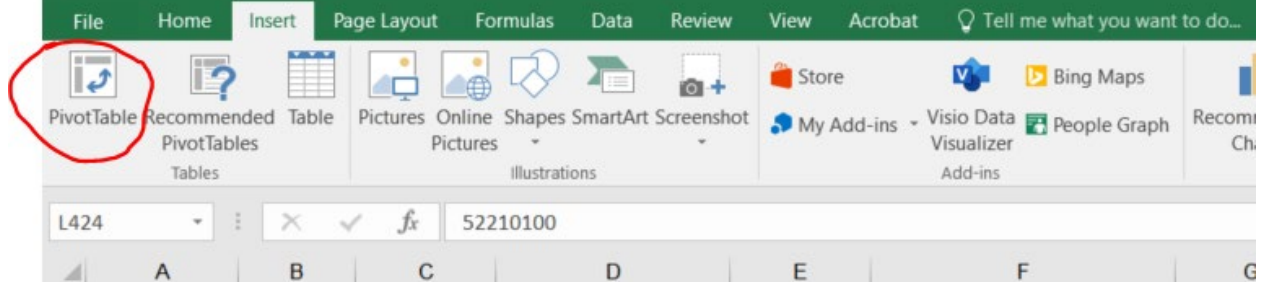

Make sure New Worksheet bubble is filled in, then click ok:

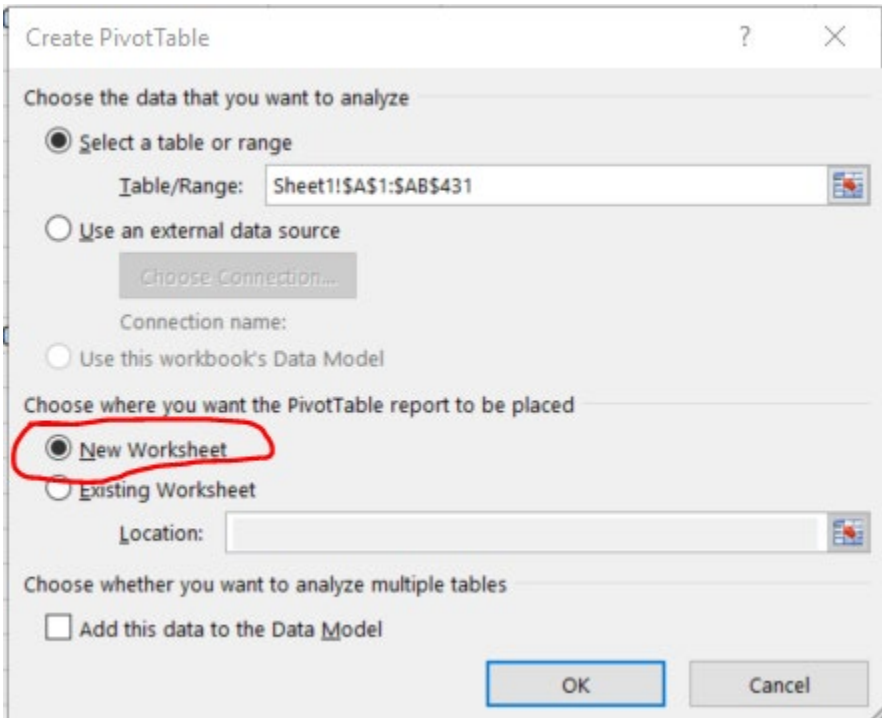

Next fill out the info for the PivotTable.

Filter – Fiscal Year

Rows – Commitment Items (GL accounts)

Values – Amount to be checked against Payment… (Expense Amounts)

It should look like this:

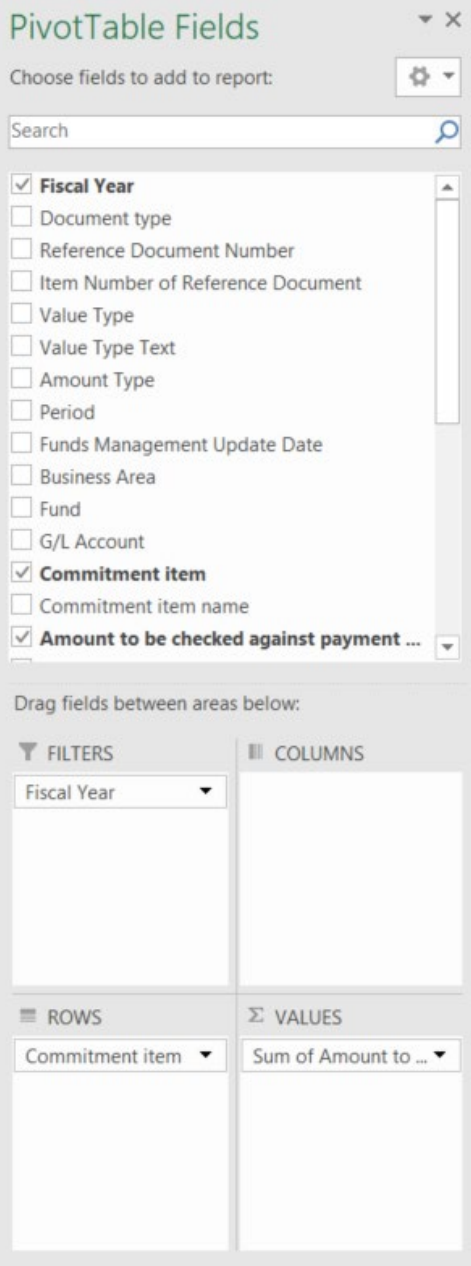

In the actual PivotTable, right click on the Sum of Amount to be checked against payment bud, select Value Field Settings:

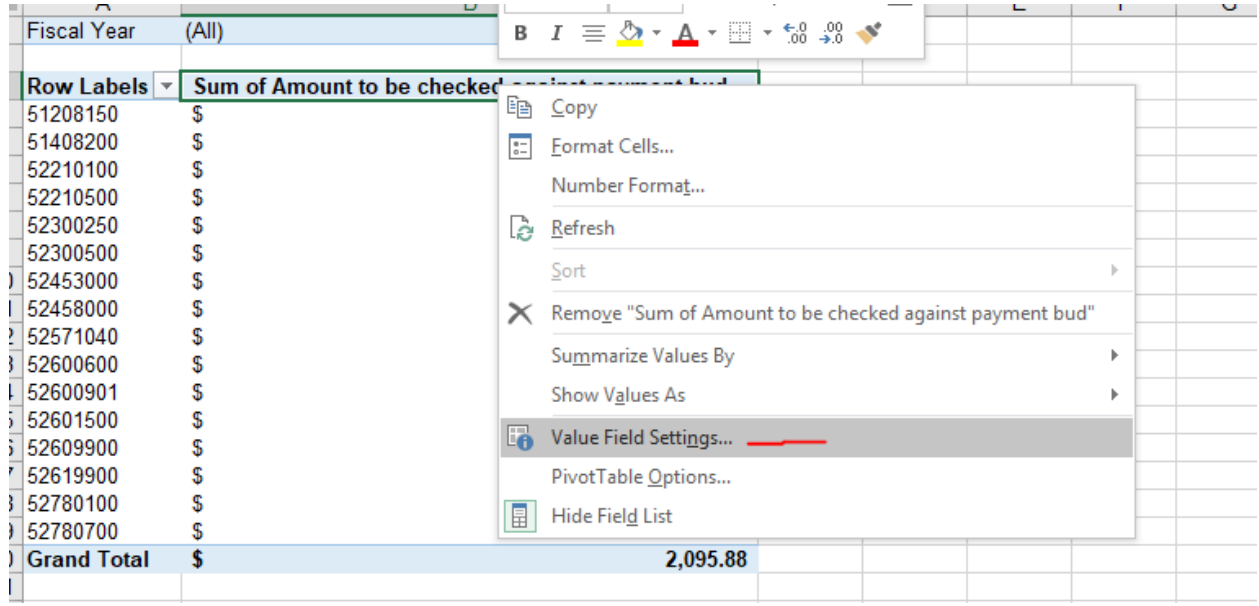

#### Then select Number Format:

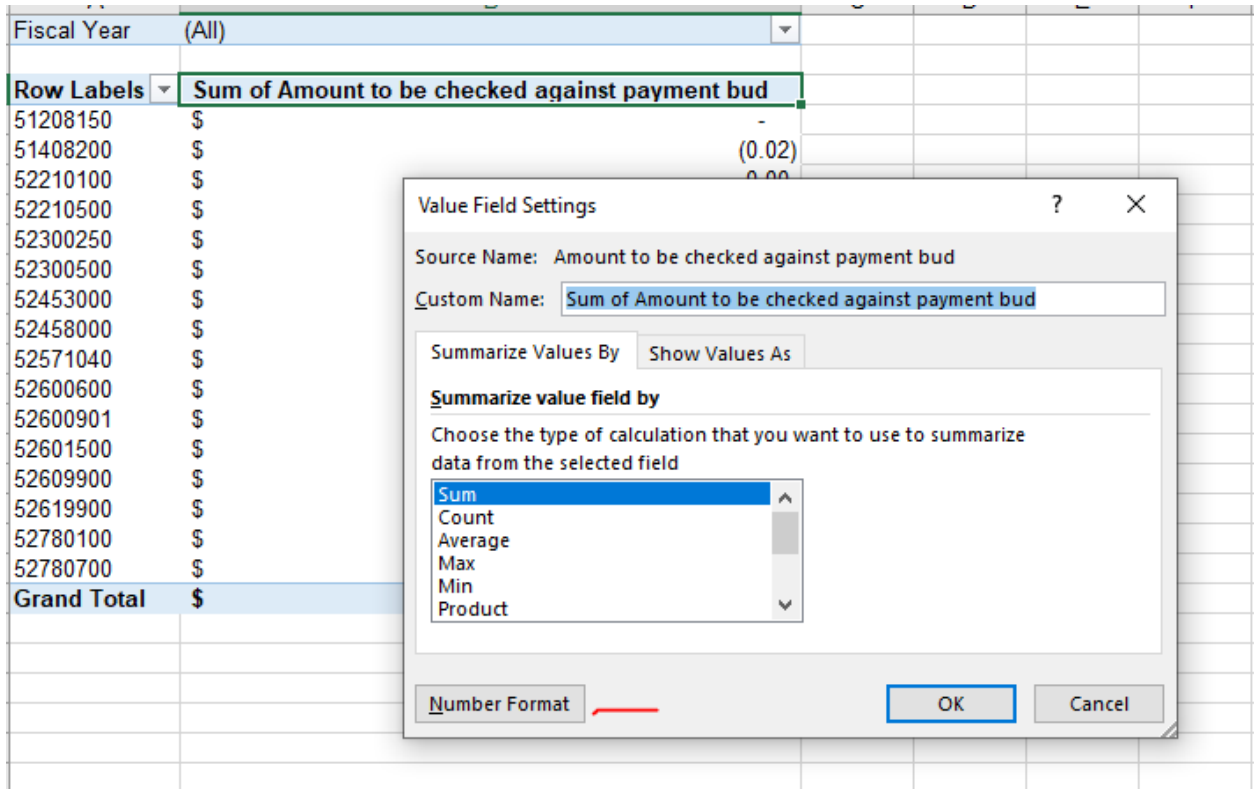

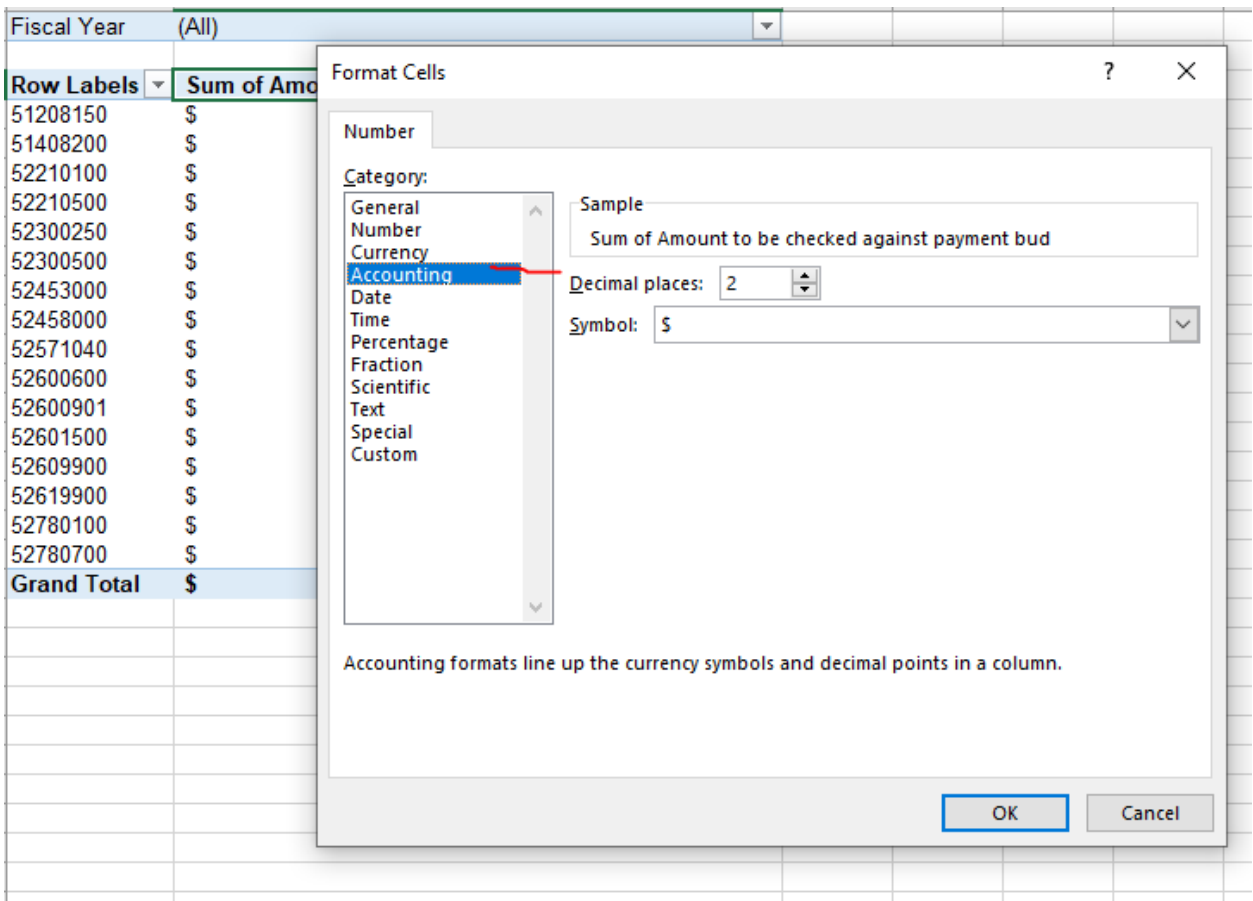

## Then choose Accounting, then OK, then OK again:

If you never completed a PivotTable before, Congrats, you just did! The amounts should be broken out by GL now. You can drill into each amount that is in the pivot table now. Double click the amount and it will open up a new tab, with the details that makes the amount up:

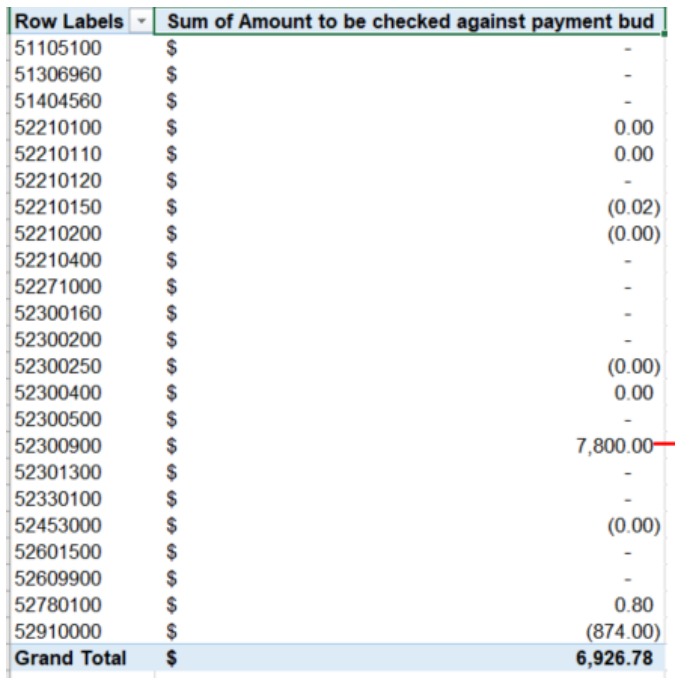

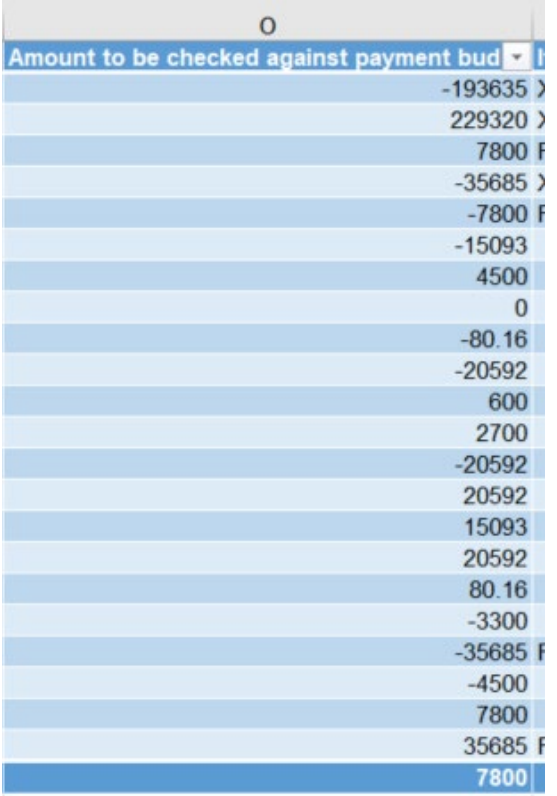